## **ZÄK-NR-Portal: Anmeldung mit ZÄK NR ID App**

Sofern Sie ein Smartphone mit ZÄK NR ID App besitzen und dies zuvor am Portal registriert haben, können Sie sich wie folgt damit am Portal der Zahnärztekammer Nordrhein anmelden:

- 1. Geben Sie im Internetbrowser die Adresse [https://portal.zaek-nr.de](https://portal.zaek-nr.de/) ein. Anschließend erscheint der Anmeldebildschirm.
- 2. Tragen Sie in das Eingabefeld unter dem Schlüsselsymbol den Benutzernamen ein, den Sie in der App vergeben haben.

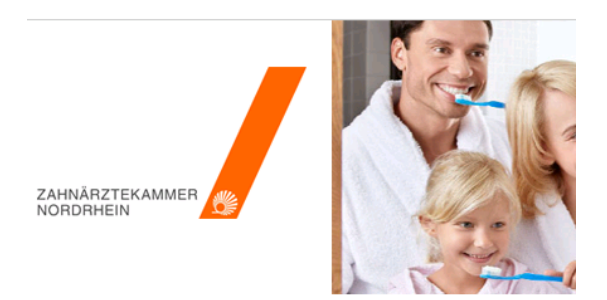

## Anmelden mit ZÄK NR ID

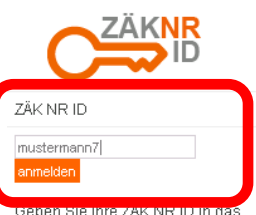

Feld einund drücken Sie "anmelden" Starten Sie die ZÄK NR ID App

## Portal der Zahnärzti

Willkommen im Funktionsportal der Ihre Zahnärztekammer umfangreich zählen unter anderem umfangreiche im Zuge des eGovernment-Gesetze: der Zugriff auf Ihre Dokumente im el

Die Nutzung der Dienste ist nur mit ( Zahnärzte (eHBA), der ZOD-Karte od (für Zahnärzte, Helferinnen und Ausz

Ein Hinweis noch: Ihre Zugangsken! Zahnärztekammer können Sie hier a

Ihre Zahnärztekammer Nordrhein

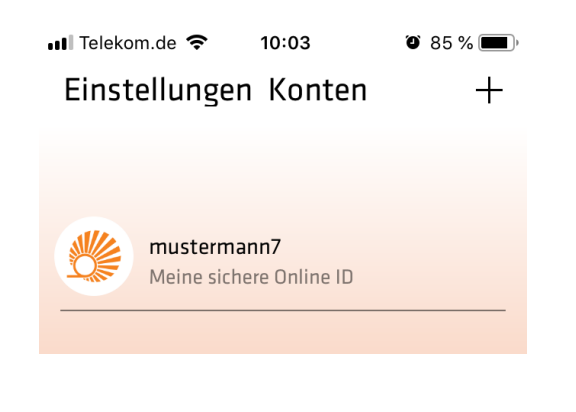

## 3. Aktivieren Sie die Schaltfläche "anmelden"

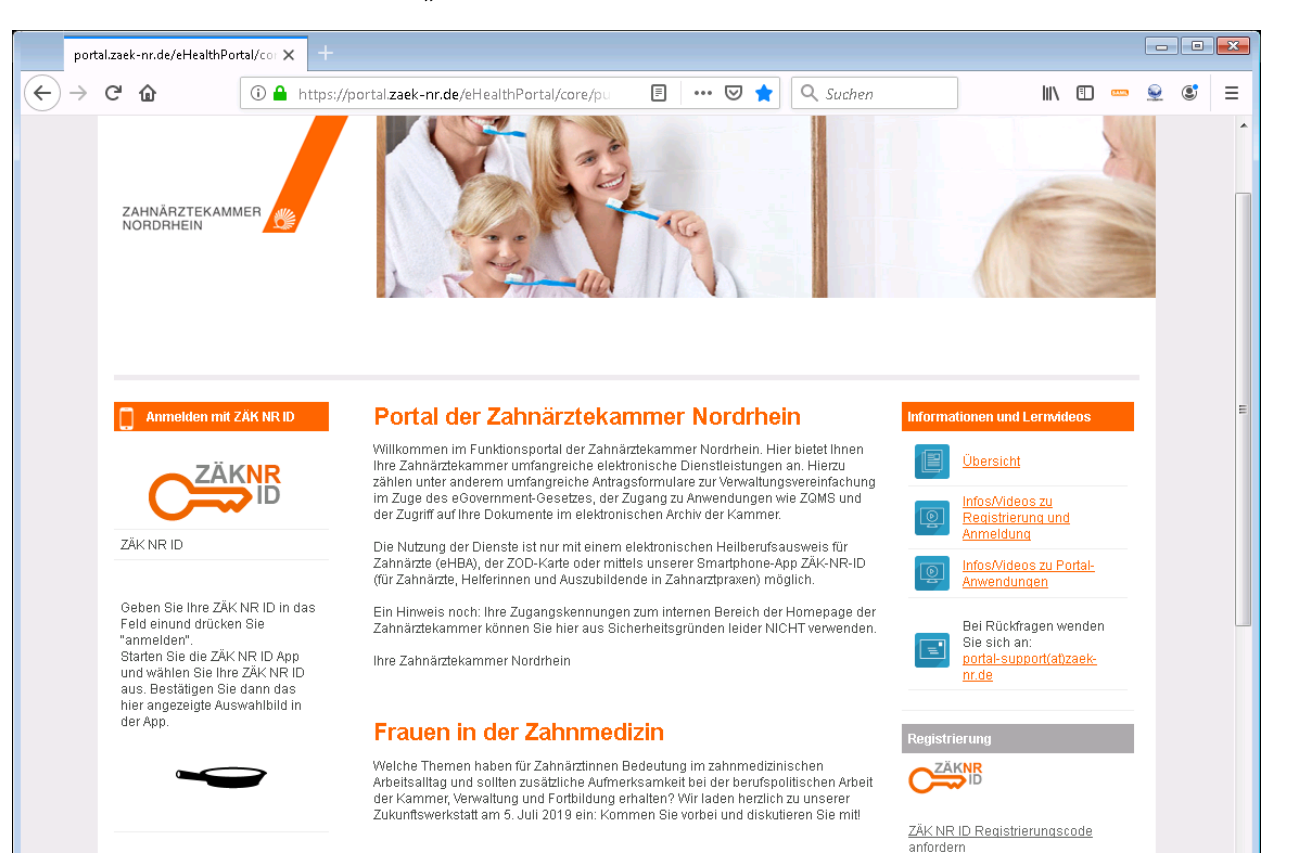

4. Es wird das Anmeldeicon angezeigt und im Falle eines iPhones eine Benachrichtigung gesendet.

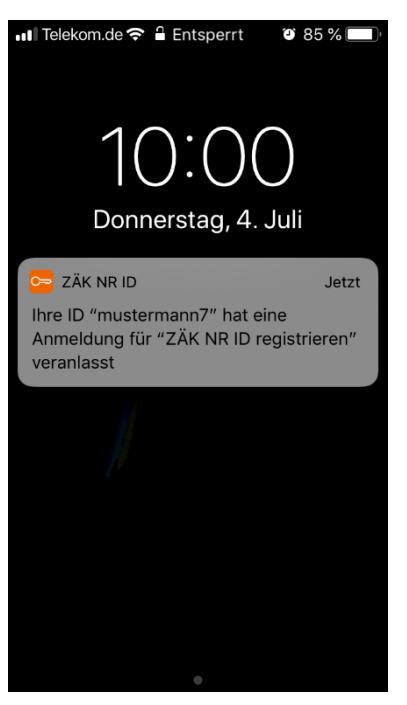

*Abbildung 1 Push Benachrichtigung über Portalanmeldung*

; Icon auf Ihrem Smartphone

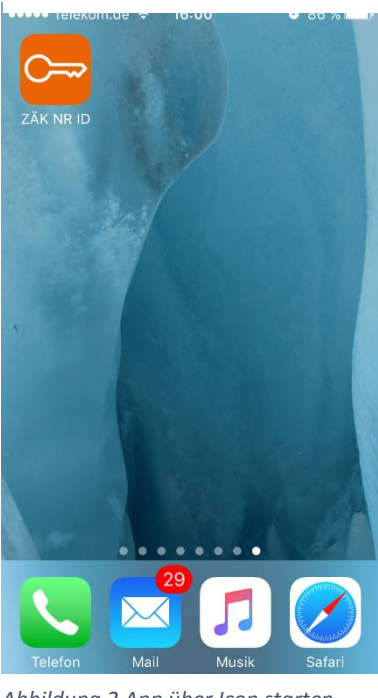

*Abbildung 2 App über Icon starten*

6. Wählen Sie den Benutzernamen aus den Sie zuvor in das Anmeldefeld eingetragen haben und bestätigen Sie den Zugriff mit Ihrem Fingerabdruck oder dem gewählten Passcode.

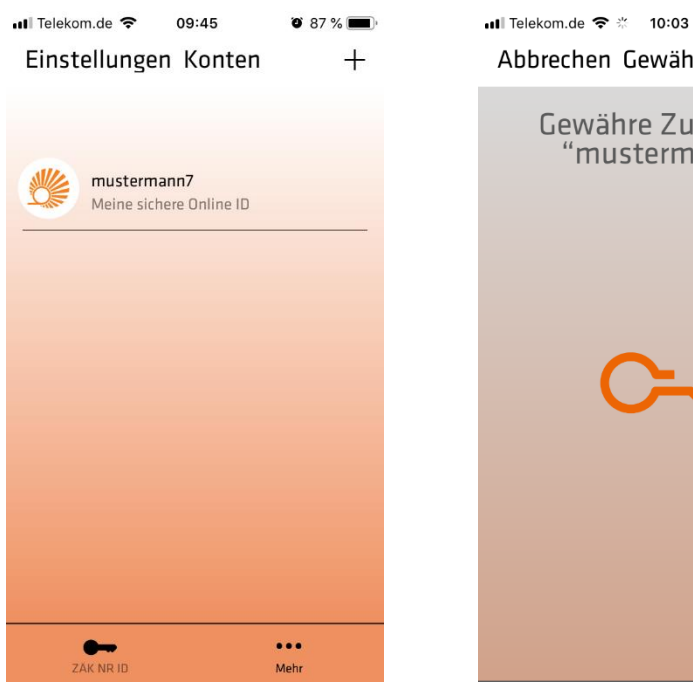

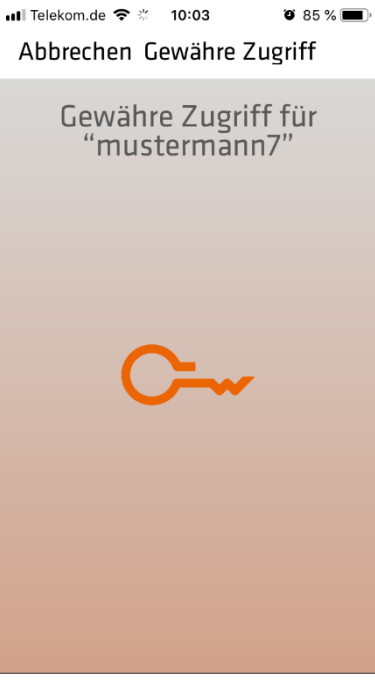

*Abbildung 3 Benutzernamen in App auswählen*

*Abbildung 4 Zugriff auf ID mit Touch ID freigeben*

7. Wählen Sie in der App das Icon aus, das auf der Portalseite angezeigt wird.

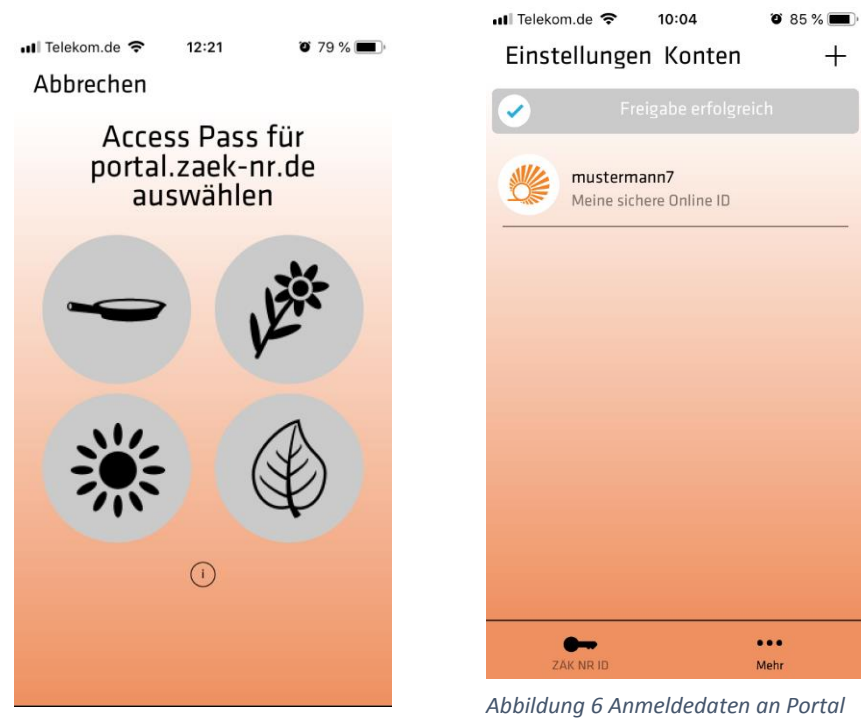

*Abbildung 5 Anmeldeicon bestätigen*

*gesendet*

8. Die Anmeldedaten werden an das Portal übermittelt

9. Sofern die das Portal zum ersten Mal verwenden, erscheint im als nächstes der folgende Dialog, der Sie zur Bestätigung der Nutzungsbedingungen auffordert. Falls Sie den Nutzungsbedingungen nicht zustimmen, werden Sie wieder auf die Startseite zurückgeleitet.

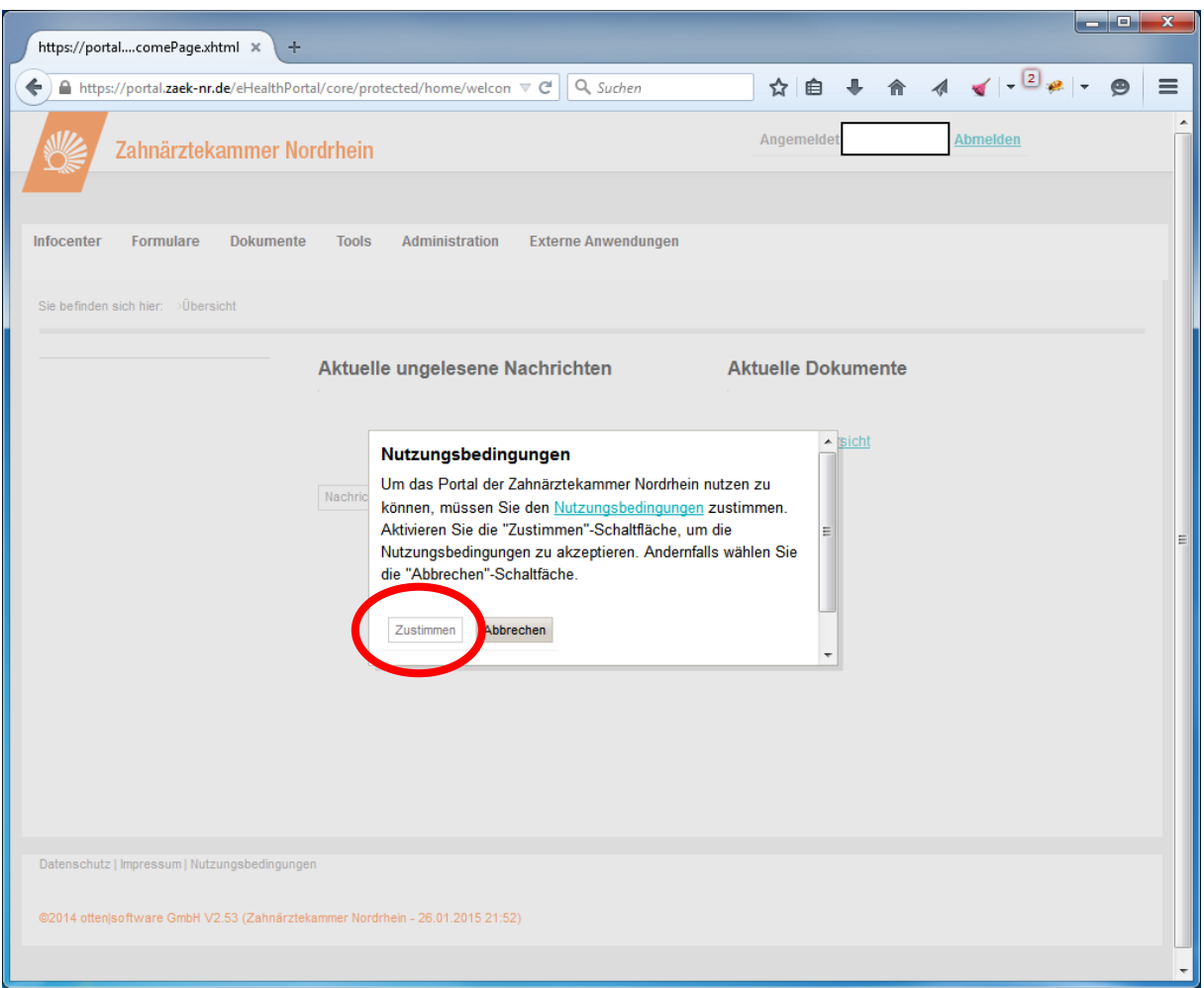

10. Nach erfolgreicher Anmeldung sehen Sie die Eingangsseite des Portals mit den für Sie freigeschalteten Funktionen.

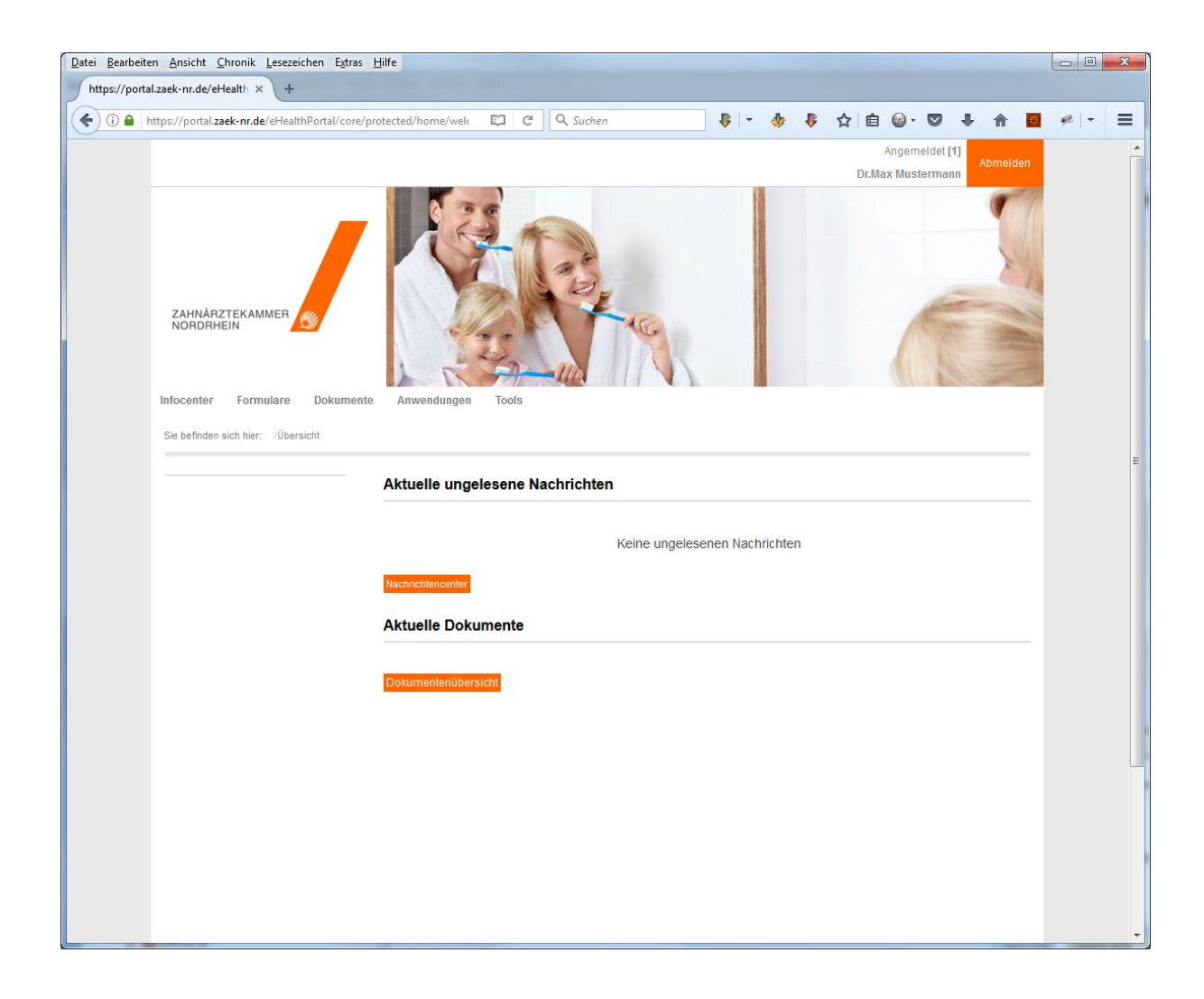